# タッチ コンピュータ **TC21 / TC26**

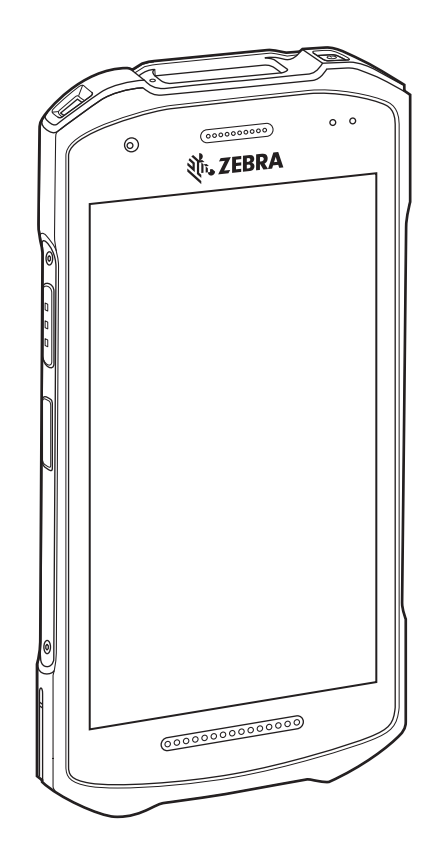

# **クイック スタート ガイド**

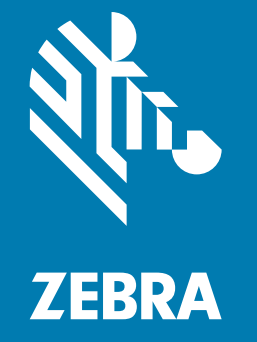

MN-003892-02JA

# **著作権**

ZEBRA および図案化された Zebra ヘッドは、Zebra Technologies Corporation の商標であり、世界各地の 多数の法域で登録されています。その他のすべての商標は、該当する各所有者が権利を有しています。 ©2020 Zebra Technologies Corporation および / またはその関連会社。無断複写、転載を禁じます。

[著作権および商標 : 著作権と商標情報の詳細については、](www.zebra.com/copyright)www.zebra.com/copyright でご確認ください。

[保証 : 保証に関する詳細情報については、](www.zebra.com/warranty)www.zebra.com/warranty を参照してください。

[エンド ユーザー ソフトウェア使用許諾契約 : EULA の詳細情報については、](www.zebra.com/eula)www.zebra.com/eula を参照して ください。

## **使用の条件**

#### • 所有権の表明

本書には、Zebra Technologies Corporation およびその子会社 ( 「Zebra Technologies」) に所有権が属し ている情報が含まれています。本書は、本書に記載されている機器の操作および保守を行うユーザーに限 り、情報の閲覧とその利用を目的として提供するものです。当社に所有権が属している当該情報に関して は、Zebra Technologies の書面による明示的な許可がない限り、他の目的で利用、複製、または第三者へ 開示することは認められません。

• 製品の改善

Zebra Technologies は、会社の方針として、製品の継続的な改善を行っています。すべての仕様や設計 は、予告なしに変更される場合があります。

• 免責条項

Zebra Technologies では、公開されているエンジニアリング仕様およびマニュアルに誤りがないように、 万全の対策を講じていますが、まれに誤りが発生することがあります。Zebra Technologies は、かかる誤 りを修正する権利を留保し、その誤りに起因する責任は負わないものとします。

• 責任の限定

業務の逸失利益、業務の中断、業務情報の損失などを含めて、またはこれらに限定することなく、当該製 品の使用、使用の結果、またはその使用不能により派生した損害に関しては、いかなる場合でも、Zebra Technologies、または同梱製品 ( ハードウェアおよびソフトウェアを含む ) の開発、製造、または納入に 関与したあらゆる当事者は、損害賠償責任を一切負わないものとします。さらにこれらの損害の可能性を 事前に指摘されていた場合でも、損害賠償責任を一切負わないものとします。一部の法域では、付随的ま たは派生的損害の除外または制限が認められないため、上記の制限または除外はお客様に適用されないこ とがあります。

# **パッケージの開梱**

- **1.** デバイスを覆っている保護材を慎重にすべて取り外し、後で保管や搬送に使えるように、梱包箱を保管し ておきます。
- **2.** 次のものが含まれていることを確認します。
	- **•** タッチ コンピュータ
	- **•** PowerPrecision リチウム イオン バッテリ
	- **•** 規制ガイド
- **3.** 機器に破損がないか確認してください。不足または破損している機器がある場合、ただちにグローバル カスタマー サポート センターにお問い合わせください。
- **4.** デバイスを初めて使用する前に、スキャン ウィンドウ、ディスプレイ、カメラ ウィンドウを覆っている 搬送保護フィルムをはがしてください。

## **機能**

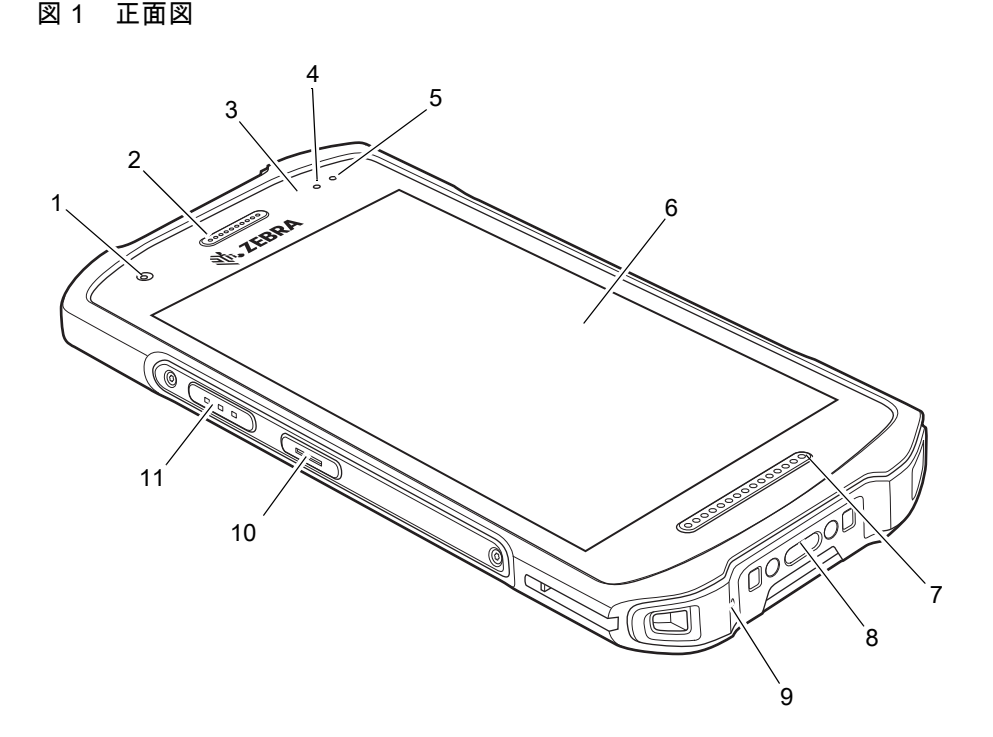

#### 表 1 正面図の機能

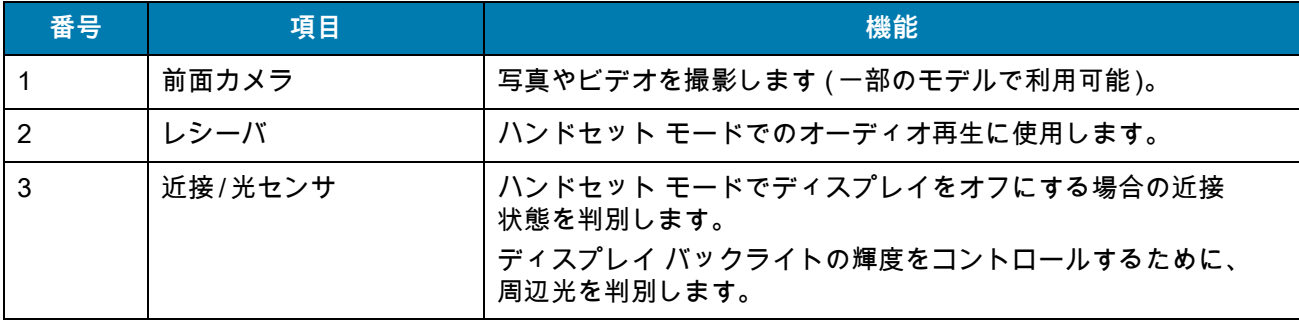

表 1 正面図の機能 (続き)

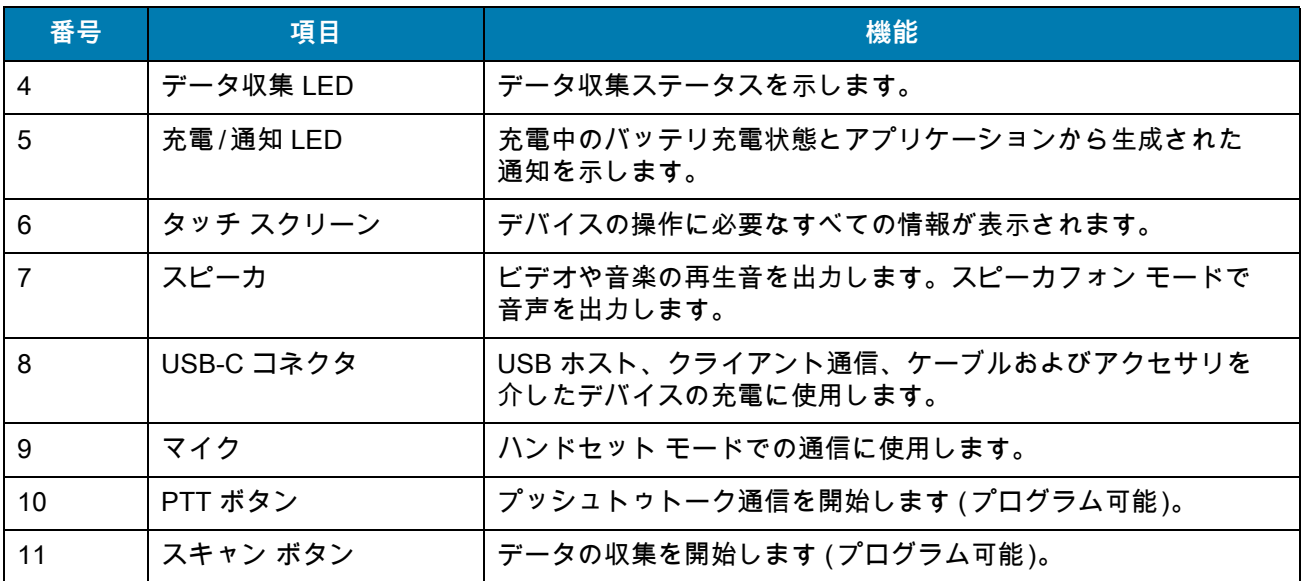

## 図 2 背面図

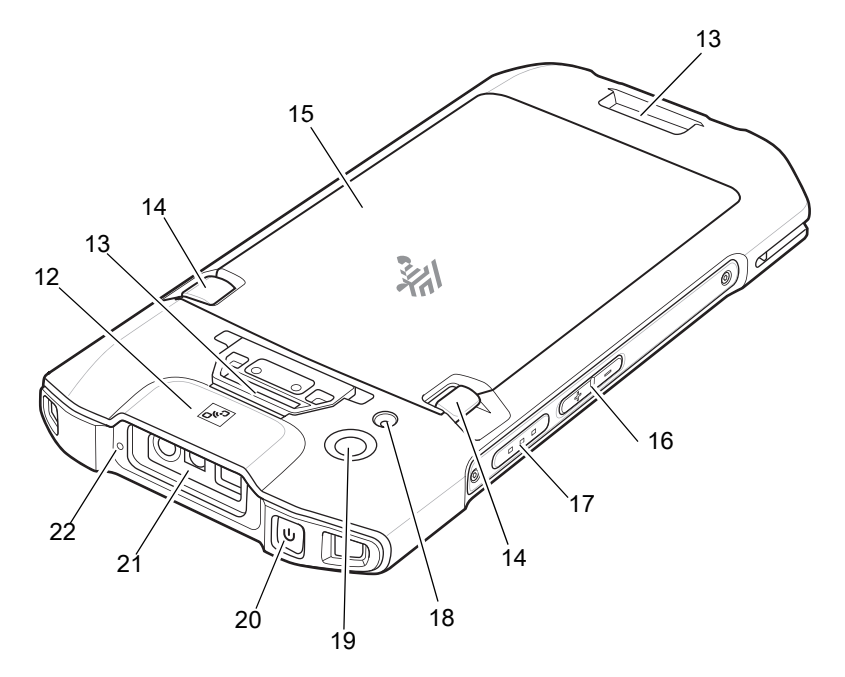

### 表 2 背面図の機能

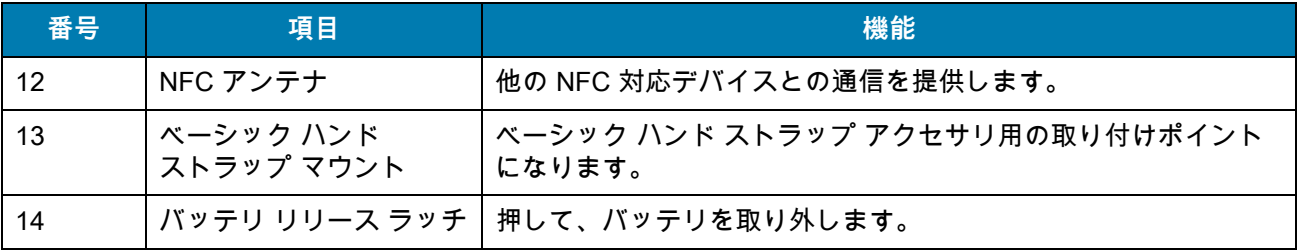

表 2 背面図の機能 (続き)

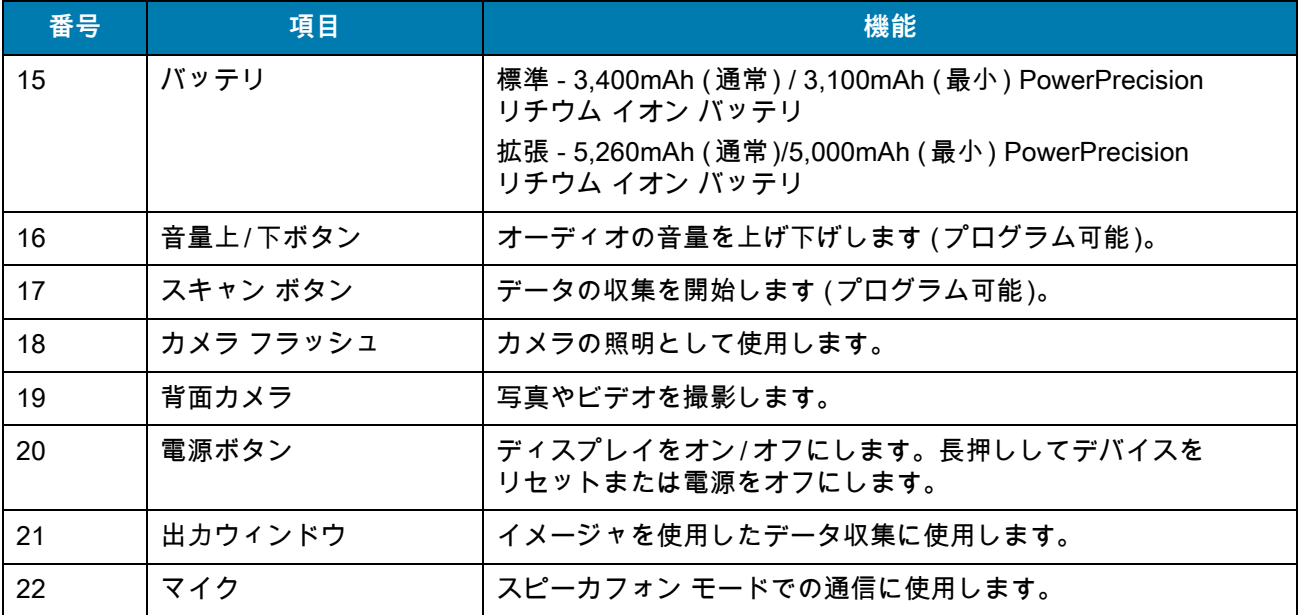

# **デバイスのセットアップ**

デバイスを初めて使用する際には、次のことを行います。

- 1. micro Secure Digital (SD) カードを取り付けます ( オプション )。
- 2. nanoSIM カードを取り付けます ( オプション )。
- 3. ハンド ストラップを取り付けます (オプション)。
- 4. バッテリを取り付けます。
- 5. デバイスを充電します。
- 6. デバイスの電源をオンにします。

## **microSD カードの取り付け**

microSD カード スロットを不揮発性のセカンダリ ストレージとして使用できます。スロットはバッテリ パックの下にあります。カードに添付されているマニュアルで詳細を確認し、メーカー推奨の使用方法に 従ってください。

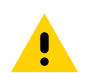

**注意:** microSD カードを損傷しないように、静電気放電 (ESD) に関する注意事項に従ってください。ESD に関する注意 事項には、ESD マット上での作業や、作業する場合の適切な接地などが記載されています。

## TC21/TC26 クイック スタート ガイド

1. アクセス ドアを持ち上げます。

図 3 アクセス ドアの持ち上げ

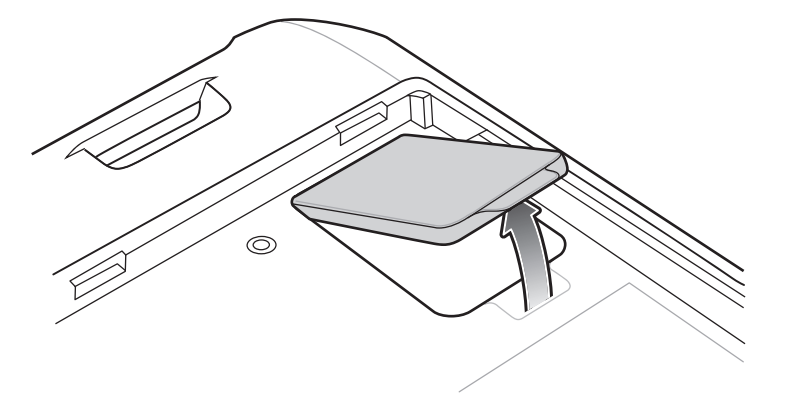

- 2. microSD カード ホルダをスライドさせてロックを解除します。
- 図 4 microSD カード ホルダのロック解除

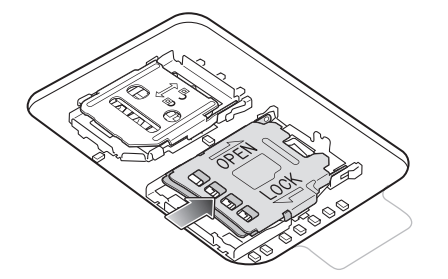

- 3. microSD カード ホルダを持ち上げます。
- 図 5 microSD カード ホルダの持ち上げ

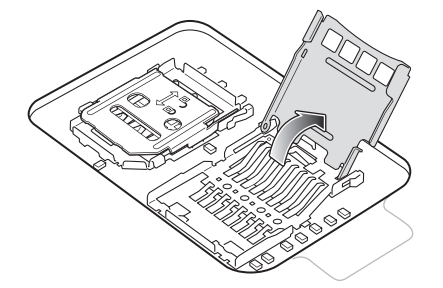

- 4. microSD カードをカード ホルダ ドアに挿入して、ドアの両端にある固定タブ内部にスライドさせて 挿入します。
- 図 6 microSD カードをホルダに挿入する

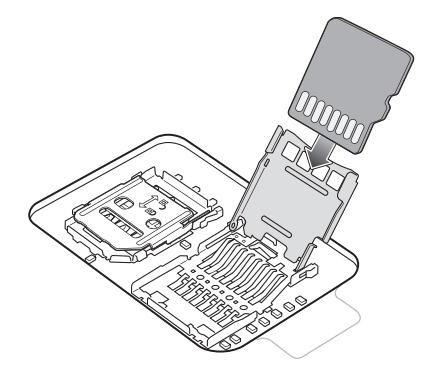

5. microSD カード ホルダを閉じ、スライドさせてロックします。

図 7 アクセス ドアを再度取り付ける

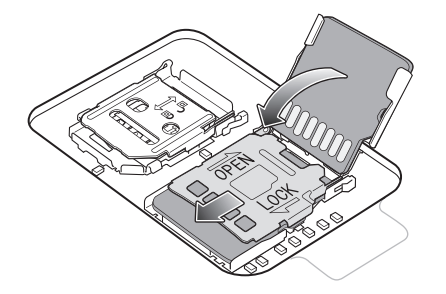

**注意:** 適切なデバイスの密閉状態を確保するために、アクセス ドアは元の位置にしっかりと取り付ける必要があります。

6. アクセス ドアを元に戻します。

図 8 アクセス ドアを元に戻す

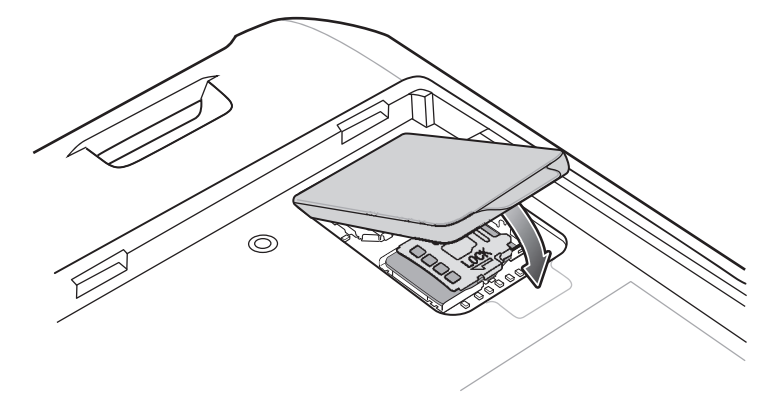

## **SIM カードの取り付け**

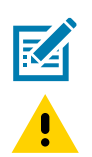

**注:** nanoSIM カードのみを使用してください。TC21 には適用されません。

**注意:** SIM カードを損傷しないように、静電気放電 (ESD) に関する注意事項に従ってください。ESD に関する注意事項 には、ESD マット上での作業や、作業する場合の適切な接地などが記載されています。

1. アクセス カバーを取り外します。

図 9 アクセス ドアの取り外し

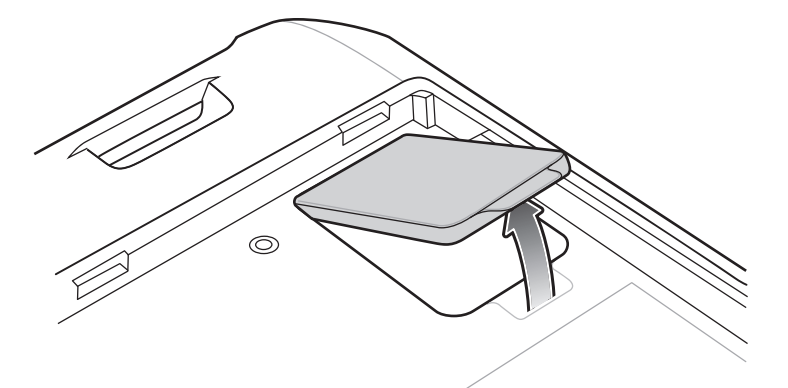

- 2. SIM カード ホルダーをスライドさせてロックを解除します。
- 図 10 SIM カード ホルダーのロック解除

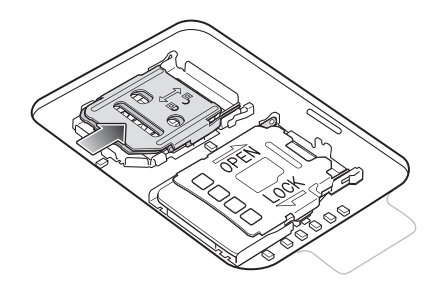

3. SIM カード ホルダー ドアを持ち上げます。

図 11 SIM カード ホルダーを持ち上げる

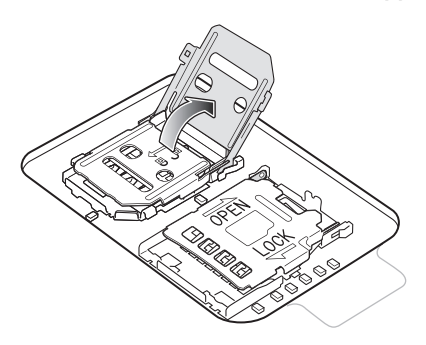

- 4. カード ホルダーに nanoSIM カードを下向きに置きます。
- 図 12 SIM カードをホルダーに置く

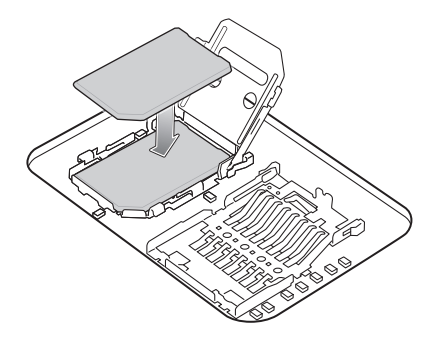

- 5. SIM カード ホルダー ドアを閉じてスライドさせてロックします。
- 図 13 SIM カード ホルダー ドアを閉じる

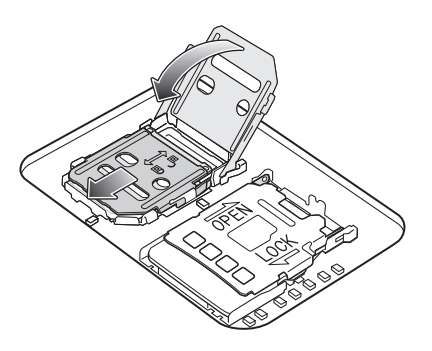

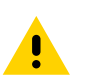

**注意:** 適切なデバイスの密閉状態を確保するために、アクセス ドアは元の位置にしっかりと取り付ける必要があります。

6. アクセス ドアを元に戻します。

図 14 アクセス ドアを元に戻す

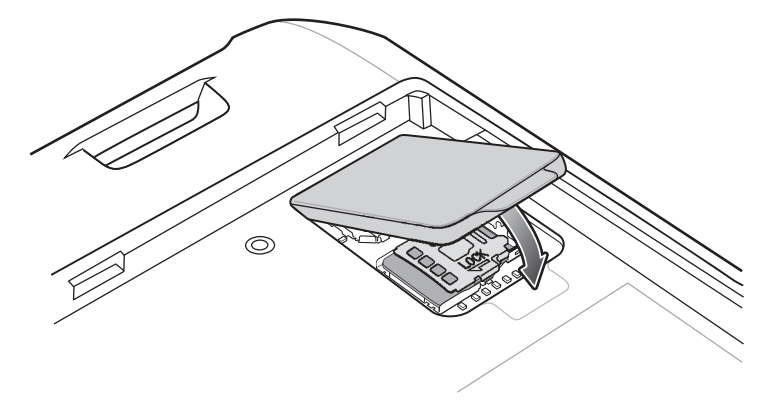

## **バッテリの取り付け**

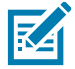

**注:** 特にバッテリ受けに対して、ユーザーによるデバイスの改変 (ラベル、資産タグ、刻印、ステッカーなど) を加える と、デバイスやアクセサリの意図された性能が損なわれる可能性があります。シーリング (保護等級 (IP))、衝撃性能 (落下および転倒)、機能、耐熱性などの性能レベルが影響を受けることがあります。バッテリ受けにラベル、資産タグ、 刻印、ステッカーなどを付けないでください。

1. デバイスの背面のバッテリ収納部に、バッテリを取り付けます。この場合、バッテリの下側を先に入れ ます。

図 15 バッテリの下側をバッテリ収納部に挿入

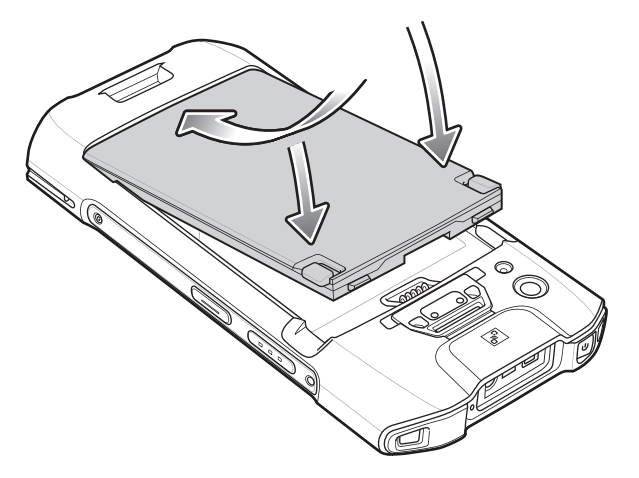

2. バッテリ リリース ラッチが所定の位置に収まるまで、バッテリをバッテリ収納部に押し下げます。

# **デバイスの充電**

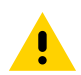

**注意:** デバイスの『Product Reference Guide』に記載されている、バッテリの安全に関するガイドラインに従っている ことを確認してください。

デバイスおよびまたは予備バッテリを充電するには、次のアクセサリのいずれかを使用します。

#### 表 3 アクセサリ

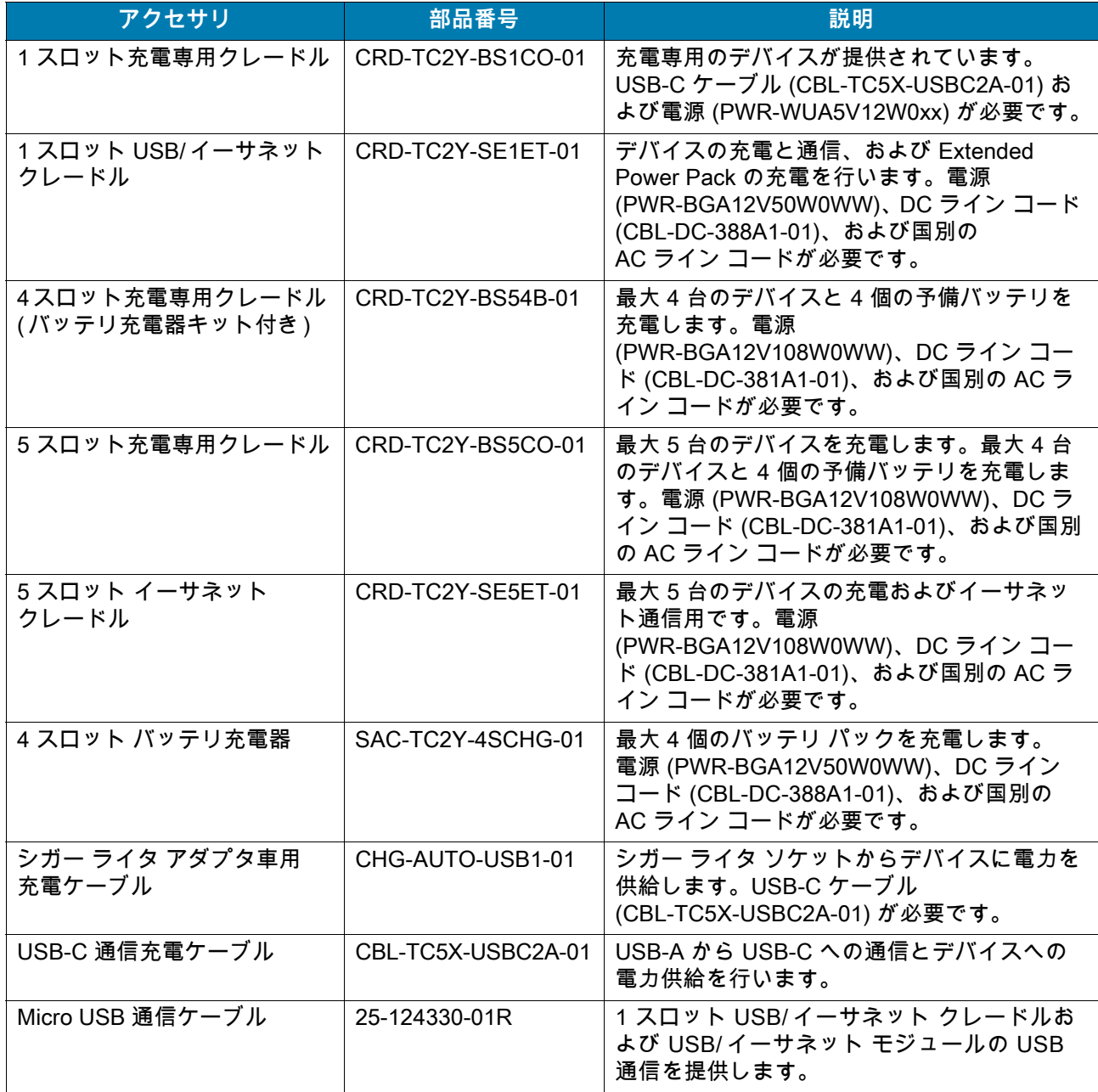

## **メイン バッテリの充電**

K

デバイスを充電するには、次の手順に従います。

**1.** スロットにデバイスを挿入すると充電を開始します。

**2.** デバイスが正しくセットされていることを確認してください。

デバイスの充電 / 通知 LED は、デバイスのバッテリ充電状態を示します。標準バッテリが完全に空になって いる場合は、約 3 時間で 90% まで充電されます。拡張バッテリが完全に空になっている場合は、約 4 時間 で 90% まで充電されます。

**注 :** 多くの場合、日常的な使用に対しては 90% までの充電で充分です。

最も速く充電するには、Zebra の充電アクセサリおよびバッテリのみを使用してください。デバイスをスリープ モード にして、室温でバッテリを充電します。

#### 表 4 充電/通知 LED 充電インジケータ

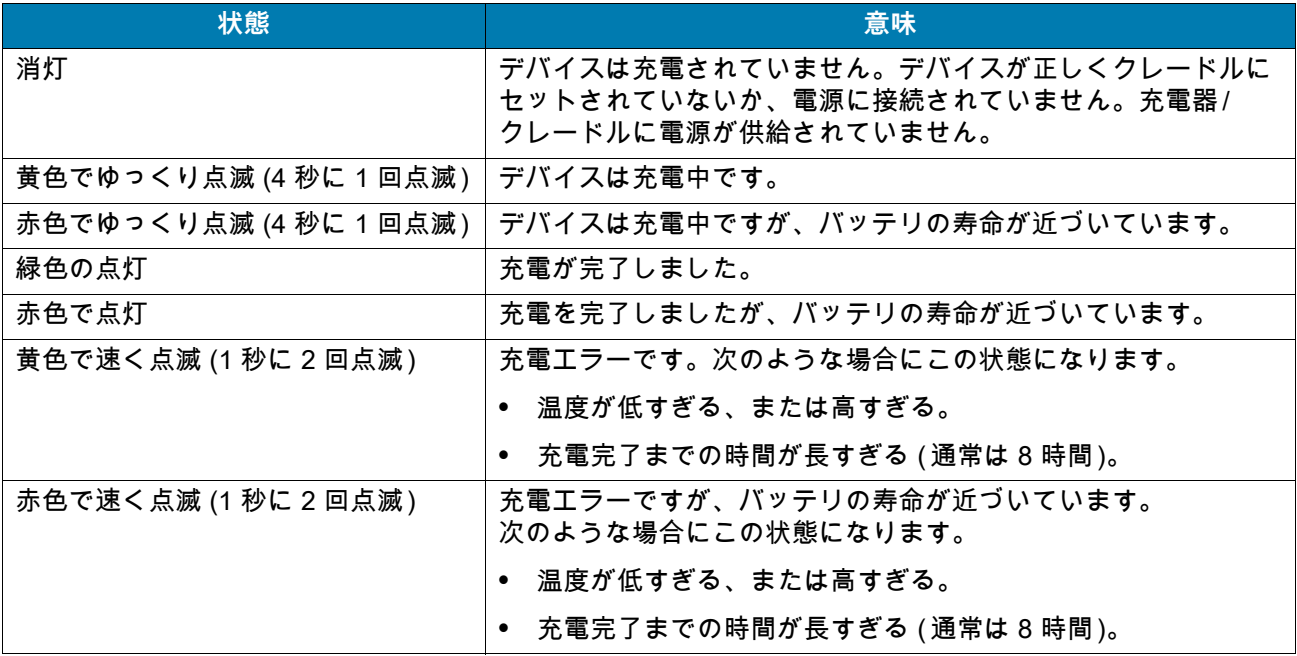

## **予備バッテリの充電**

予備バッテリを充電するには、次の手順に従います。

**1.** バッテリーをバッテリー充電用受けに挿入します。

**2.** 正しく接触するように、ゆっくりと押し下げます。

カップの予備バッテリ充電 LED は、予備バッテリの充電の状態を示します。標準バッテリが完全に空になっ ている場合は、約 3 時間で 90% まで充電されます。拡張バッテリが完全に空になっている場合は、 約 4 時間で 90% まで充電されます。

**注 :** 多くの場合、日常的な使用に対しては 90% までの充電で充分です。

最も速く充電するには、Zebra の充電アクセサリおよびバッテリのみを使用してください。デバイスをスリープ モード にして、室温でバッテリを充電します。

#### 表 5 予備バッテリ LED の充電インジケータ

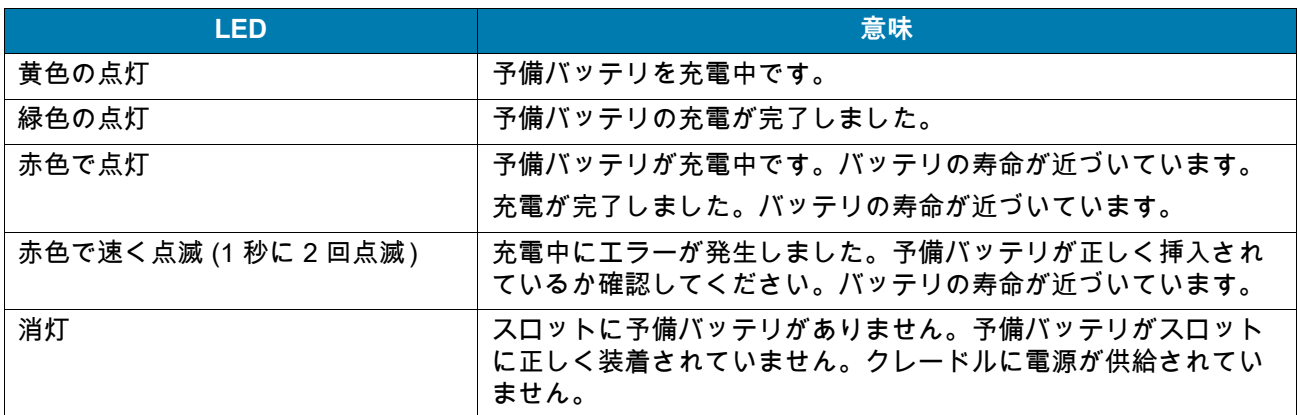

### **充電温度**

図

バッテリの充電は、5 ~ 40°C (41 ~ 104°F) の温度で行います。デバイスやアクセサリのバッテリ充電は、 常に安全かつ適切に行われます。高温時 ( 約 +37°C (+98°F) など ) には、デバイスやアクセサリは、バッテリ を適切な温度に保つため、バッテリの充電を短時間中止したり再開したりすることがあります。デバイスや アクセサリで異常な温度のため充電を中止した場合には、LED が点灯するとともにディスプレイに通知が表 示されます。

# **1 スロット充電専用クレードル**

図 16 1 スロット充電専用クレードルの機能

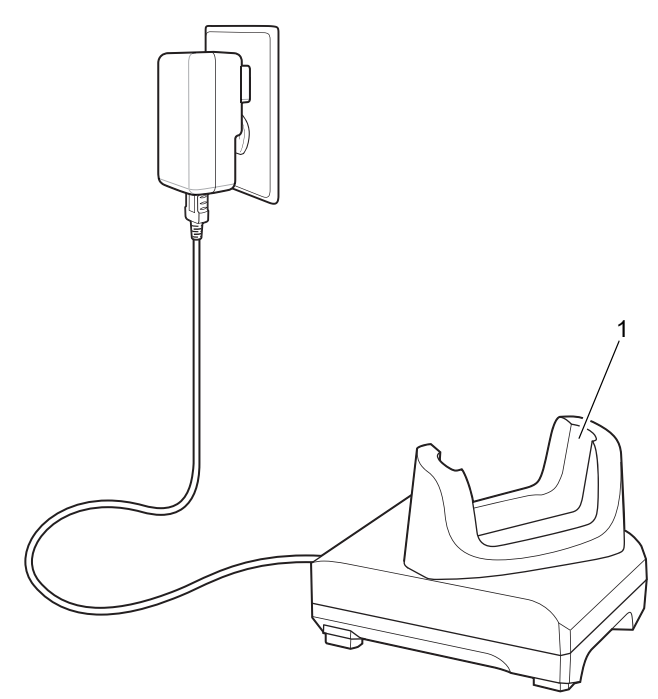

表 6 1 スロット充電専用クレードルの機能

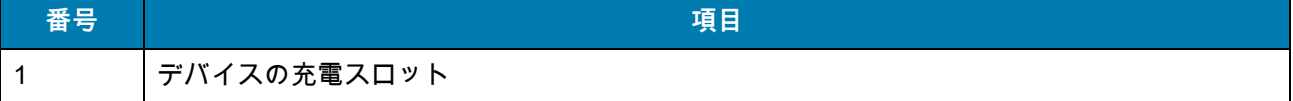

# **1 スロット USB/イーサネット クレードル**

図 17 1 スロット USB/ イーサネット クレードルの機能

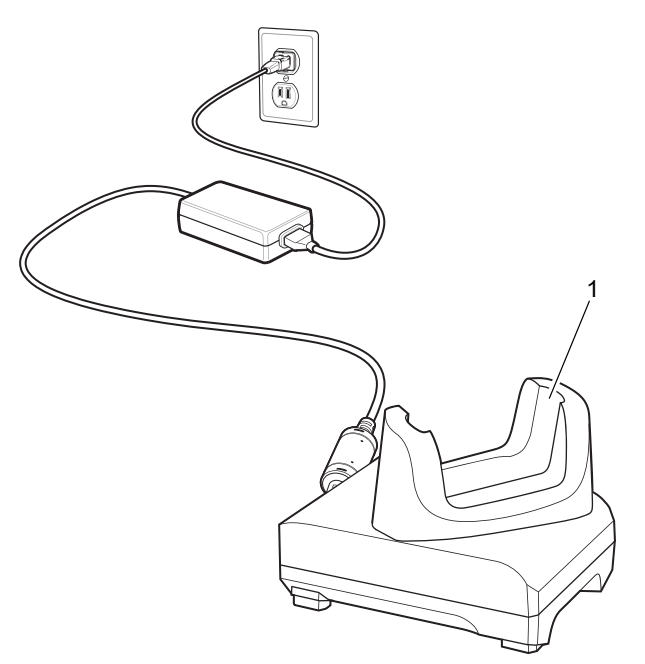

表 7 1 スロット USB/ イーサネット クレードルの機能

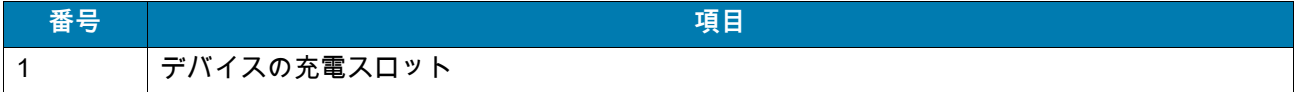

# **4 スロット充電専用クレードル ( バッテリ充電器付き )**

図 18 4 スロット充電専用クレードル (バッテリ充電器付き)

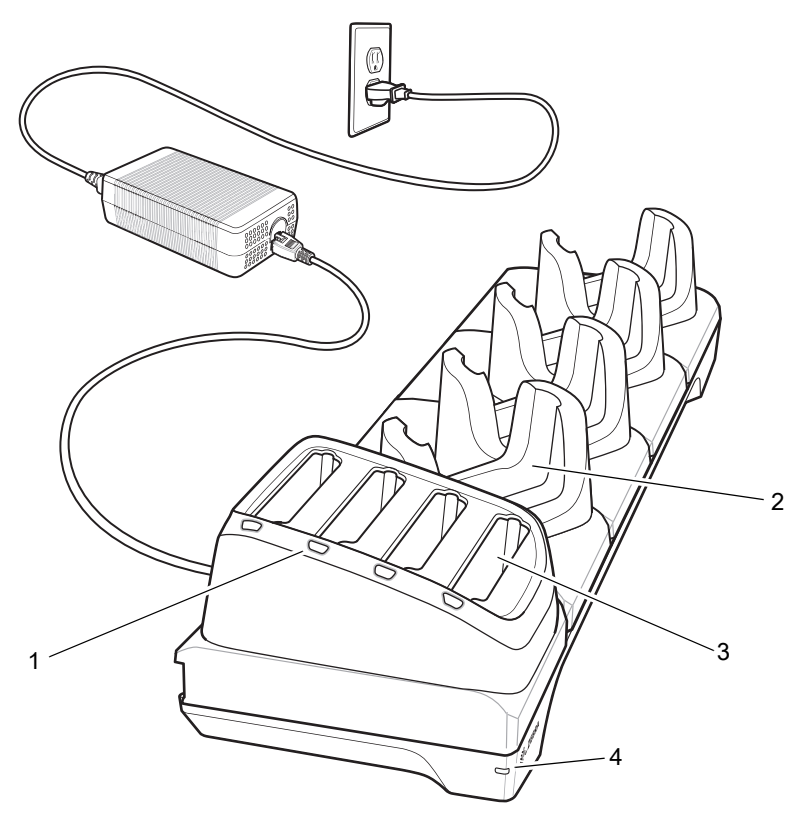

表 8 4 スロット充電専用クレードル (バッテリ充電器付き)の機能

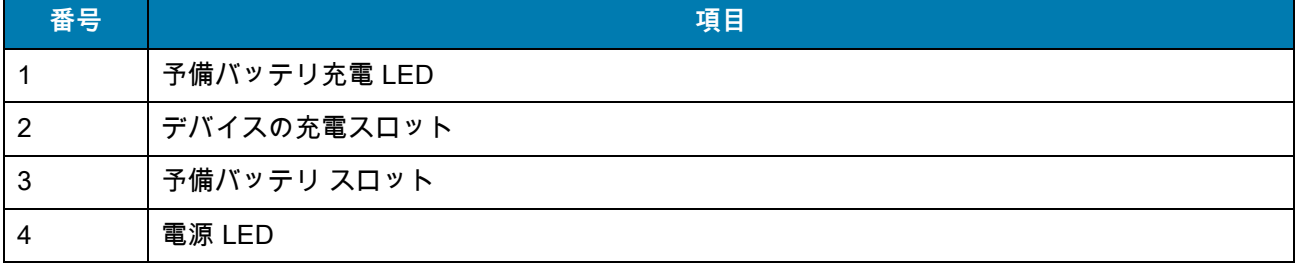

# **5 スロット充電専用クレードル**

図 19 5 スロット充電専用クレードル

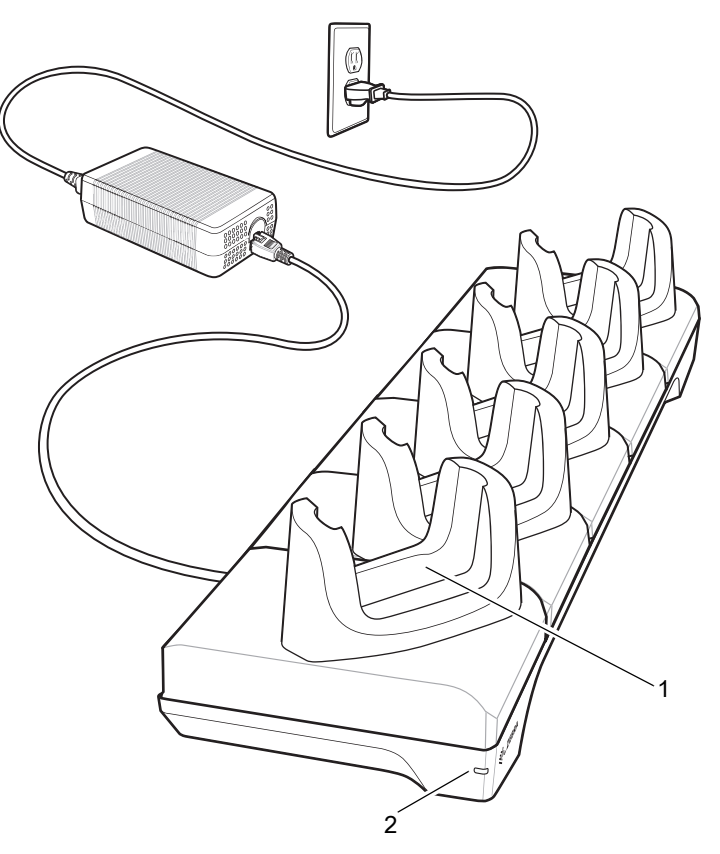

#### 表 9 5 スロット充電専用クレードルの機能

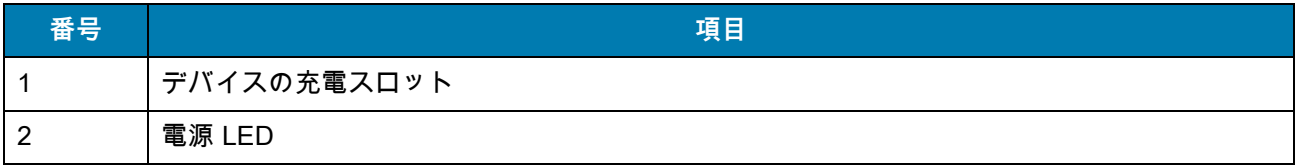

# **5 スロット イーサネット クレードル**

図 20 5 スロット イーサネット クレードル

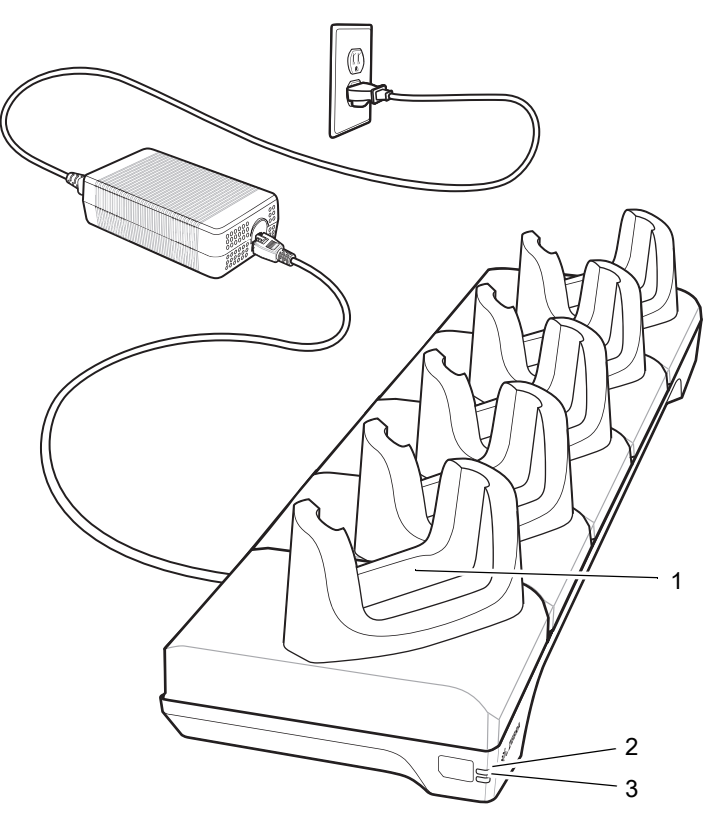

表 10 5 スロット イーサネット クレードルの機能

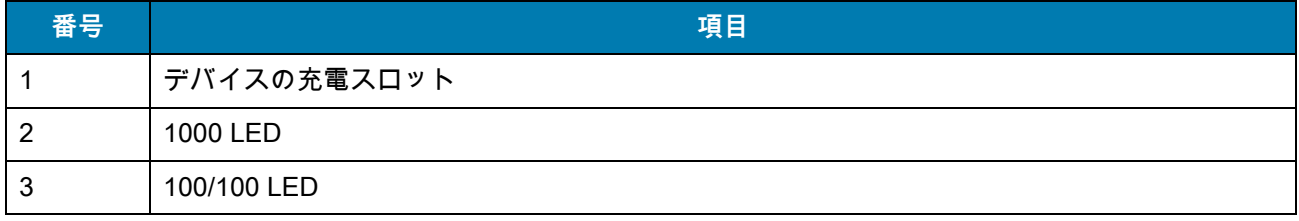

# **4 スロット バッテリ充電器**

図 21 4 スロット バッテリ充電器

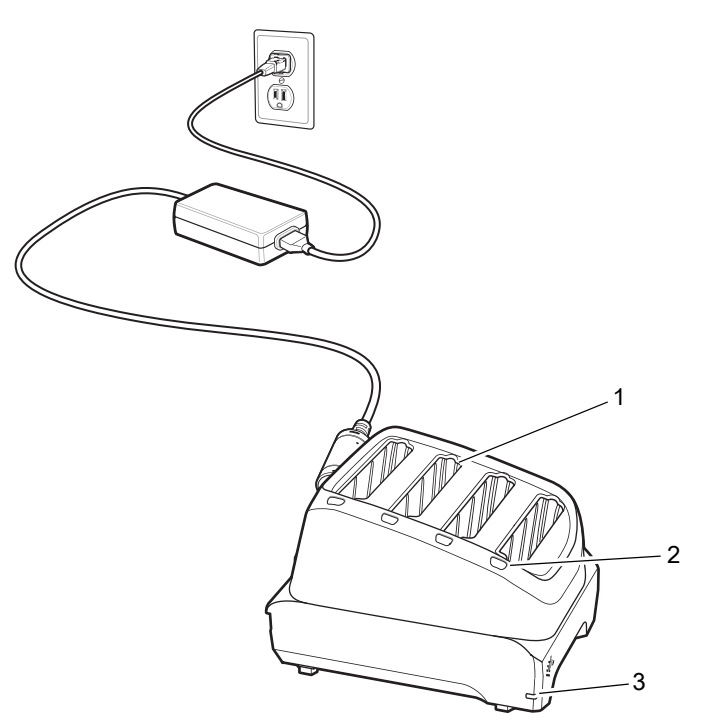

表 11 4 スロット バッテリ充電器の機能

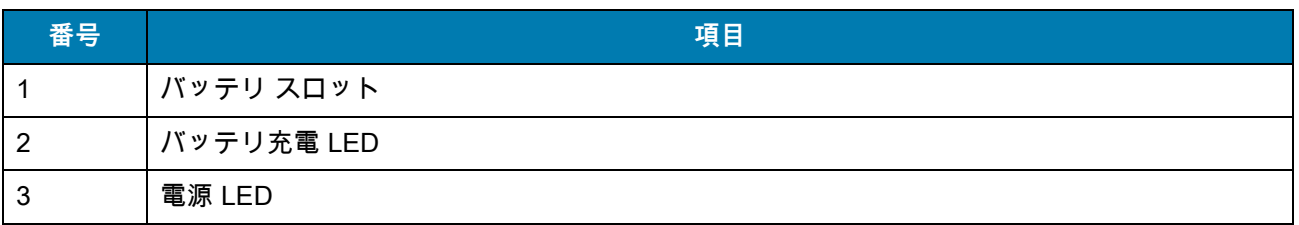

## **USB ケーブル**

USB ケープルをデバイスの下部に差し込みます。デバイスにクレードルを接続すると、充電、 ホストコンピュータへのデータ転送、USB 周辺機器の接続が可能になります。

図 22 USB ケーブル

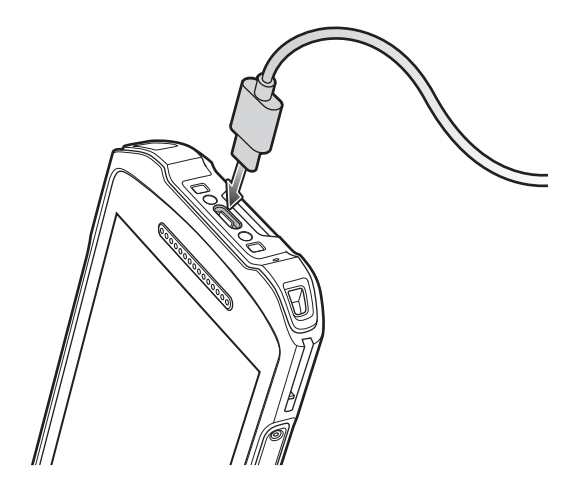

## **内部イメージャでのスキャン**

バーコードを読み取るには、スキャン対応アプリが必要です。このデバイスには、ユーザーがイメージャで バーコード データを読み取ったりバーコード コンテンツを表示したりできる、DataWedge アプリが含まれ ています。

内部イメージャでスキャンするには、次の手順に従います。

- 1. アプリがデバイスで開かれていることと、テキスト フィールドがフォーカスされている (テキスト カーソルがテキスト フィールドにある ) ことを確認します。
- **2.** デバイスの上部にある出力ウィンドウをバーコードに向けます。

## TC21/TC26 クイック スタート ガイド

図 23 イメージャでのスキャン

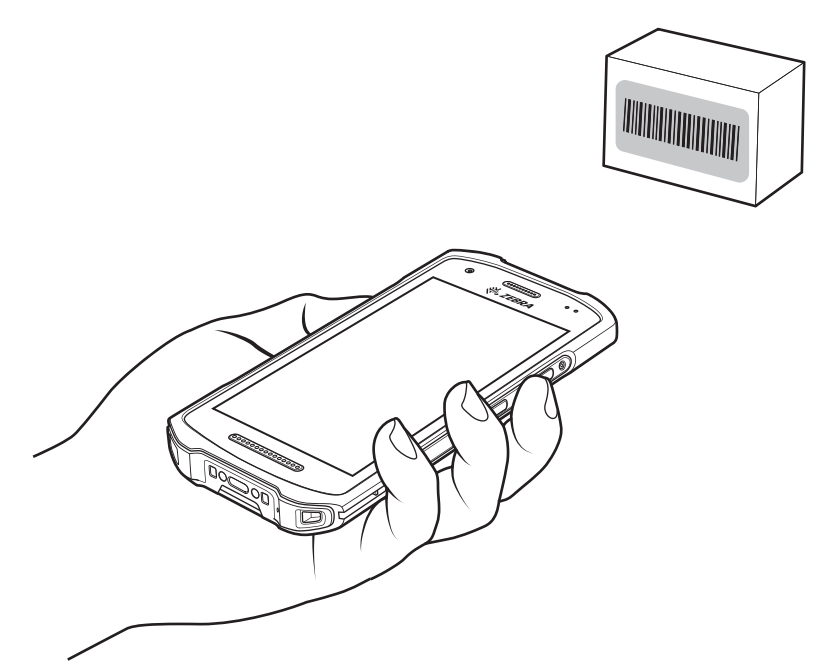

**3.** スキャン ボタンを長押しします。 照準を合わせるための赤色のレーザー照準パターンがオンになります。

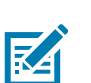

図 24 照準パターン

**注:** デバイスがピックリスト モードの場合、十字またはドットの照準がバーコードに当たるまでイメージャはバーコードを 読み取りません。

**4.** 照準パターンの十字の領域にバーコードが納まっていることを確認します。照準ドットにより、明るい照 明条件でもよく見えます。

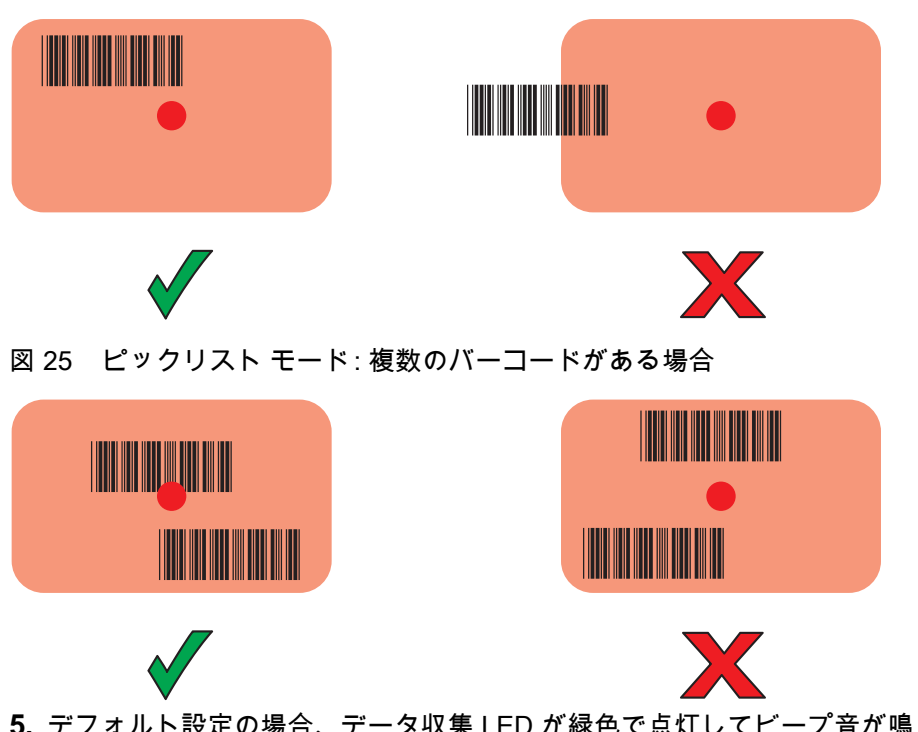

**5.** デフォルト設定の場合、データ収集 LED が緑色で点灯してビープ音が鳴り、バーコードの読み取りが正 常に完了したことを示します。

**6.** スキャン ボタンを放します。

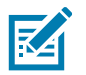

**注:** イメージャの読み取りは、通常、瞬時に行われます。精度の悪いバーコードや読み取りづらいバーコードの場合、 スキャン ボタンを押し続けると、デバイスがデジタル写真 (画像) を撮影する手順を繰り返します。

**7.** バーコード コンテンツ データが、テキスト フィールドに表示されます。

# **人間工学に関する考慮事項**

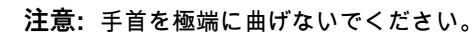

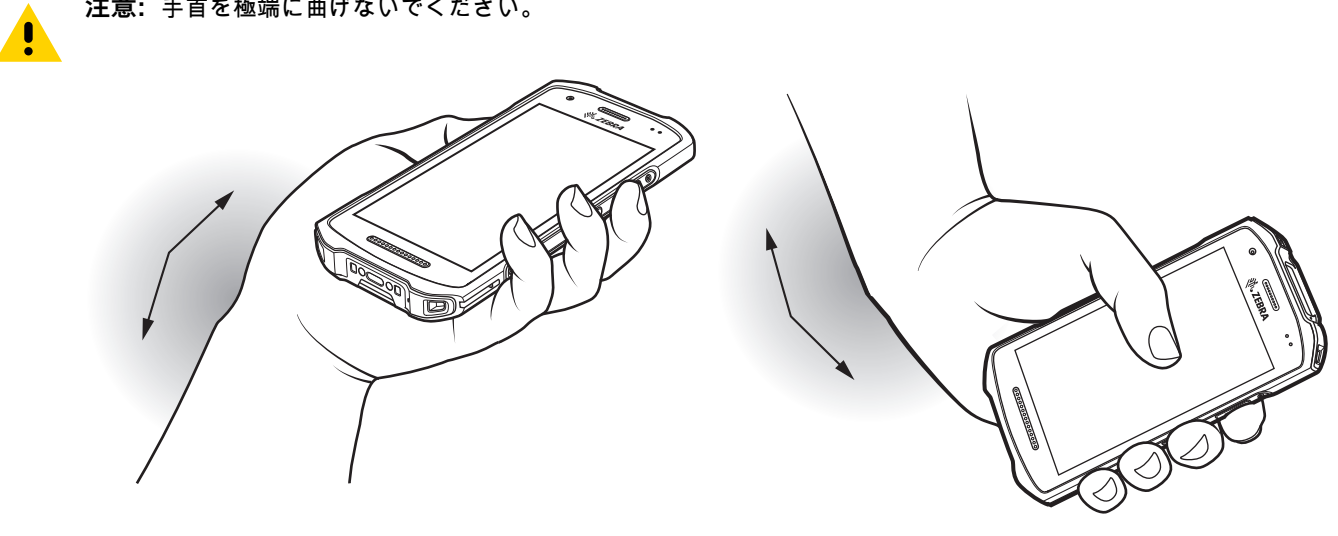

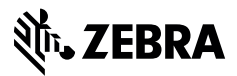

www.zebra.com